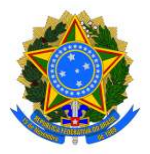

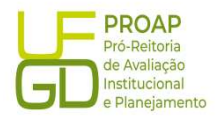

# Procedimento Operacional Padrão (POP)

# Regularização de Ordem Bancária (OB) Cancelada

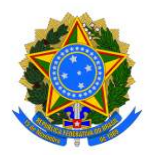

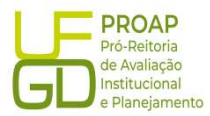

# 1. OBJETIVO

Estabelecer os procedimentos para a realização da liquidação da despesa, que é um dos estágios da execução da despesa orçamentária, conforme previsto no § 2º art. 62 da Lei Federal n° 4.320/1964.

# 2. SIGLAS E ABREVIATURAS

DH – Documento Hábil DT - Documento de Recolhimento/Reembolso INCDH – Incluir Documento Hábil ND – Natureza da Despesa NS – Nota de Lançamento no Sistema OB - Ordem Bancária RP – Recibo de Pagamento SIAFI – Sistema de Administração Financeira do Governo Federal SIPAC – Sistema de Protocolo, Administração e Controle VPD – Variação Patrimonial Diminutiva

# 3. DOCUMENTOS DE REFERENCIA

Lei n.º 4.320/64 Decreto-Lei n.º 200/67 Instrução Normativa STN n.º 04/2004

#### 4. RECURSOS NECESSARIOS

Computador com acesso ao SIPAC/UFGD, SIAFI Operacional (JAVA) e SIAFI Tesouro.

#### 5. RESPONSABILIDADES

Os Servidores lotados na Divisão de Pagamentos/COOF, tem a responsabilidade de registrar fielmente os documentos relativos ao processo de pagamento, de forma a garantir a integridade das informações, para proporcionar o controle dos dados, impactando na gestão orçamentária, financeira, patrimonial e contábil no âmbito da Instituição.

# 6. DEFINIÇÃO DO PROCESSO

Neste Procedimento Operacional Padrão - POP, serão contempladas as Regularização de Ordem de Bancária Cancelada após remessa ao banco, referentes aos pagamentos de pessoas físicas ou jurídicas. Estas devoluções geram saldo na conta contábil 218913603.

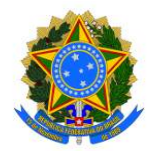

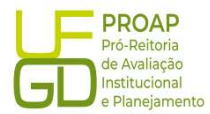

# 7. ETAPAS DO PROCEDIMENTO

#### 7.1. Procedimentos Iniciais:

a) verificar diariamente o saldo da Conta Contábil 218913603 através do SIAFI Operacional (https://hod.serpro.gov.br), utilizando o comando: >CONRAZAO;

b) caso a conta contábil apresente saldo diferente de zero, as ordens bancárias canceladas devem ser verificadas e o favorecido identificado;

c) baseado nos dados da OB, solicitar ao setor responsável pela requisição de pagamento a retificação dos dados bancários do beneficiário, para que o pagamento possa ser regularizado;

#### 7.2. Acesso ao Sistema - SIAFE - WEB

A Regularização de Ordem de Bancária Cancelada deve ser lançada e registrada no SIAFI - WEB. O link para o acesso é: http://siafi.tesouro.gov.br. O login pode ser feito com o código de acesso individual, ou ainda pode ser realizado via "gov.br":

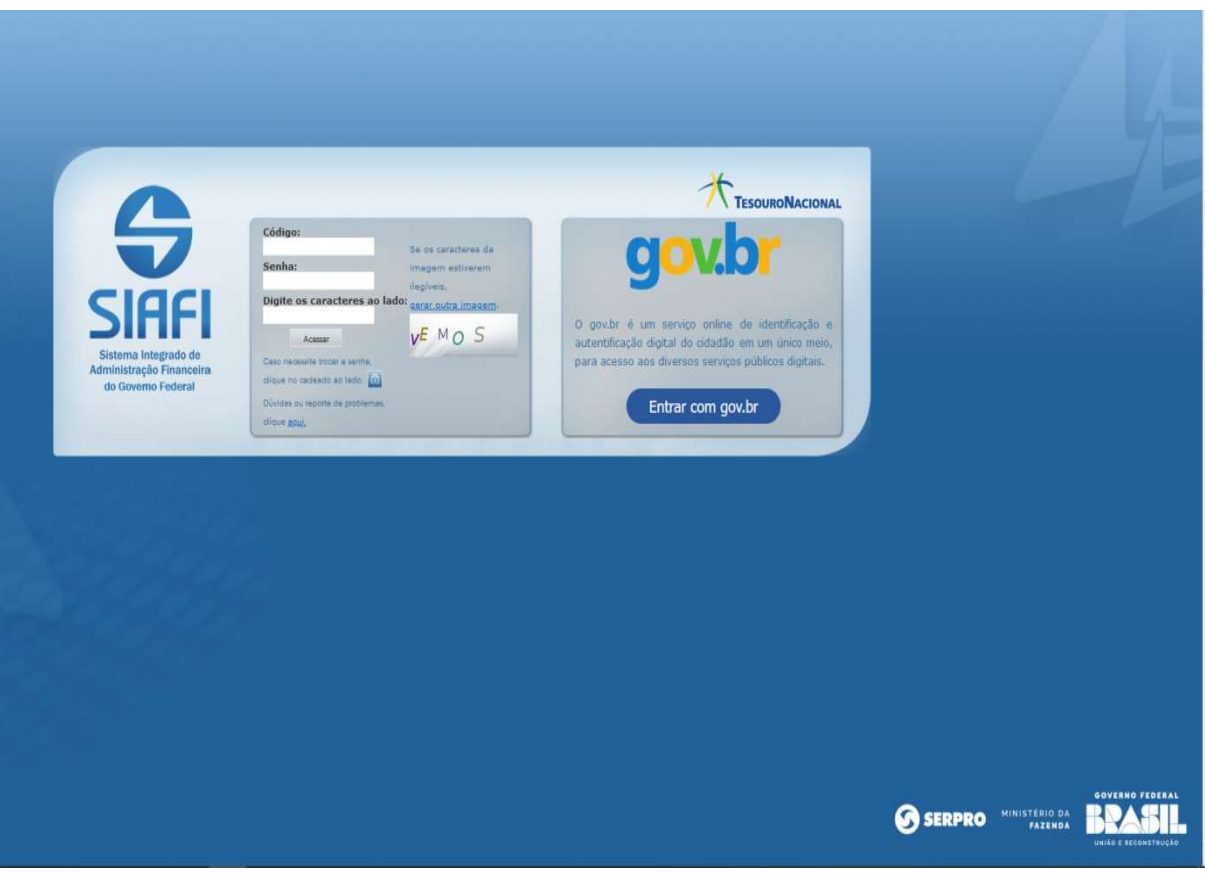

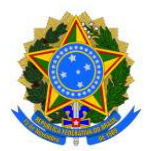

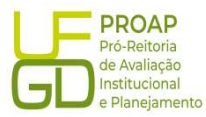

Para iniciar o lançamento será utilizada a funcionalidade Incluir Documento Hábil (INCH). Basta preencher o campo em branco a direita, no canto superior da tela com a abreviação "INCDH", na sequência será aberta a tela Incluir Documento Hábil:

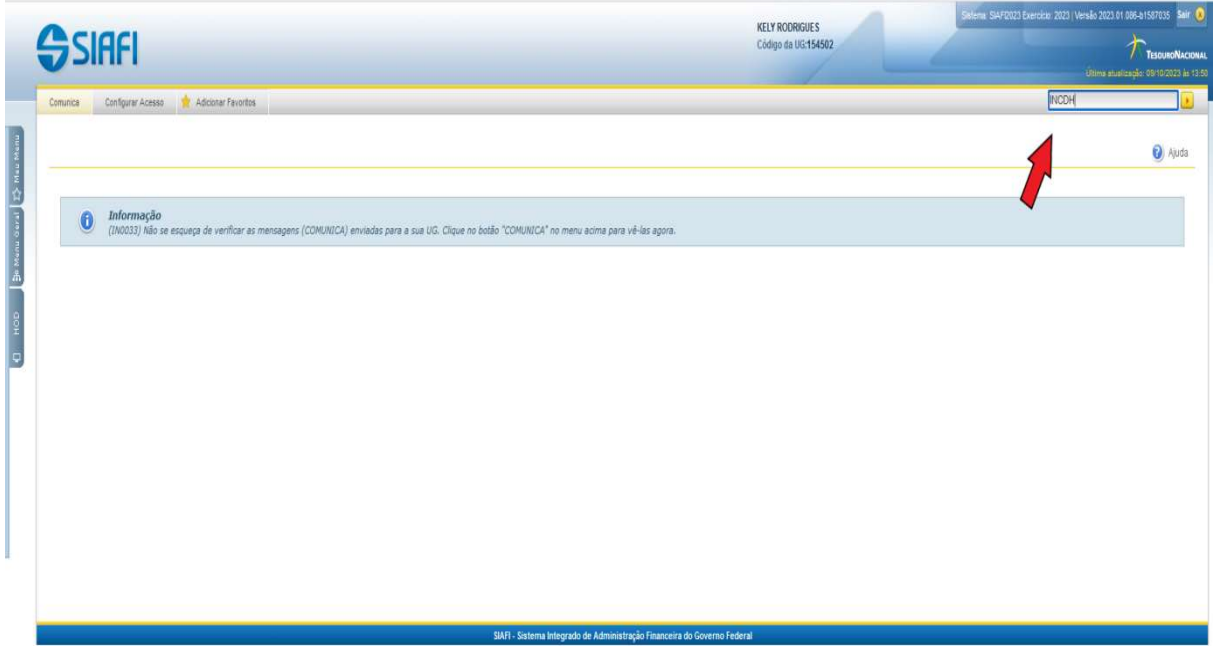

No campo Tipo de Documento digitar DT (Documento de Recolhimento/Reembolso) e clicar no botão Confirmar para prosseguir:

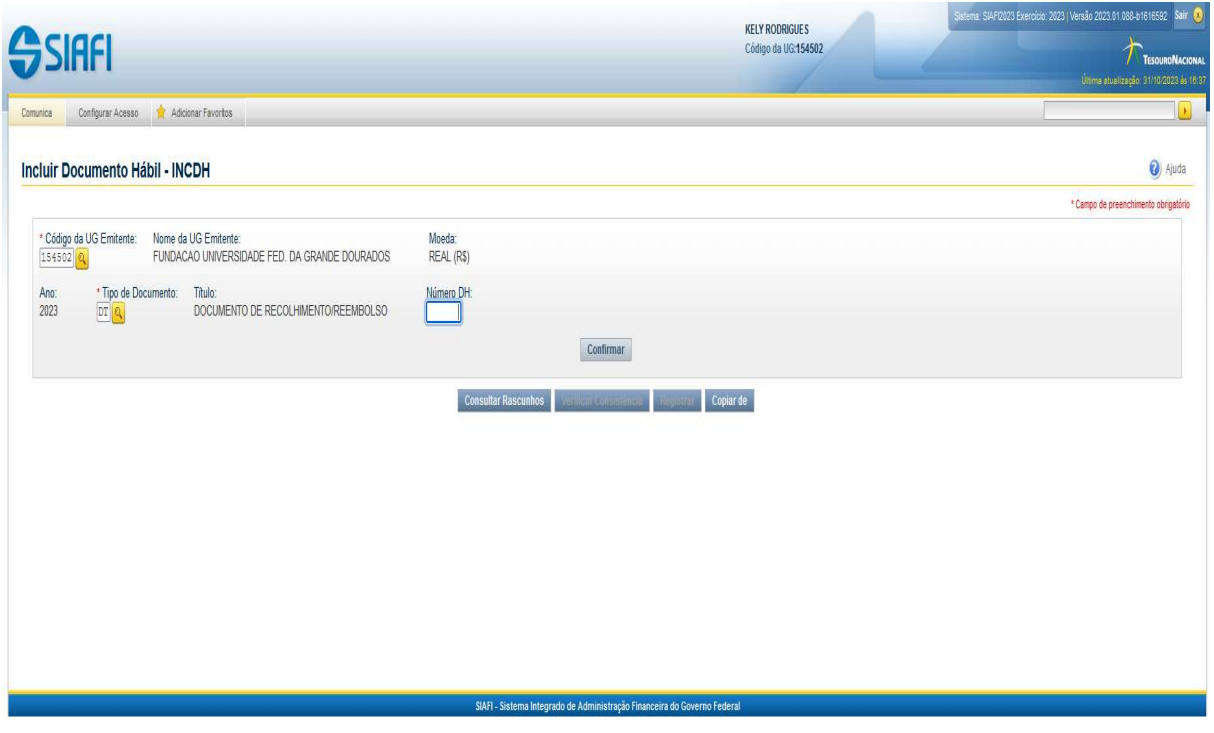

Fundação Universidade Federal da Grande Dourados

Unidade 1 - Rua João Rosa Góes, 1761 |Vila Progresso | Dourados - MS |CEP 79825-070 |Telefone: (67) 3410-2760 | proap@ufgd.edu.br

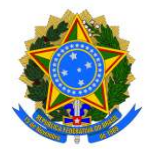

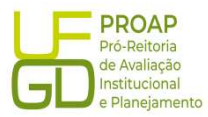

A funcionalidade Incluir Documento Hábil permite a criação de um novo Documento Hábil, a partir do qual serão gerados os compromissos de pagamento e de recebimento do órgão ou entidade que a utiliza. Para esse tipo de liquidação serão utilizadas as seguintes abas:

- Dados Básicos;
- **•** Principal Sem Orçamento PSO;
- Dados de Pagamentos.

#### 7.2.1. Aba: Dados Básicos

- $\diamond$  Data de Vencimento: deve ser igual a data de lancamento, indicada no campo Data de Emissão Contábil;
- $\Diamond$  Processo: preencher com o número do Processo de Pagamento vinculado a ordem bancária cancelada;
- $\Diamond$  Ateste: deve ser igual a data de lançamento, indicada no campo Data de Emissão Contábil;
- $\Diamond$  Valor do Documento: valor total da ordem bancária cancelada;
- $\diamond$  Código do Credor: CNPJ ou CPF do beneficiário conforme ordem bancária cancelada.

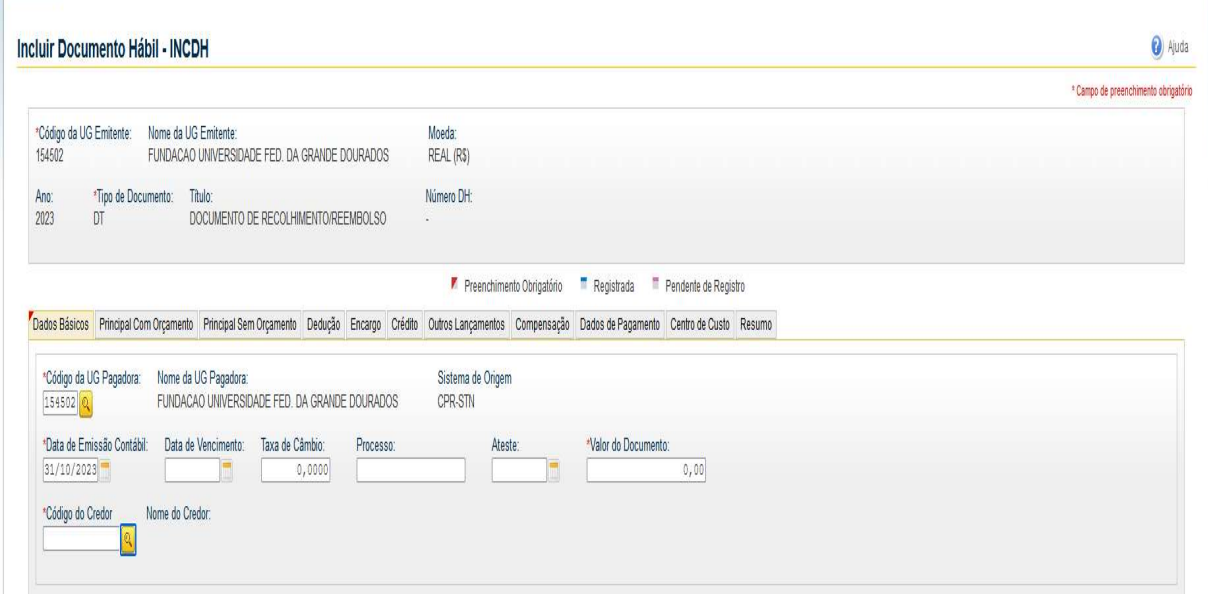

#### Dados de Documento de Origem:

- $\Diamond$  **Botão INCLUIR:** clicar para iniciar o preenchimento dos demais itens;
- $\Diamond$  Emitente: CNPJ ou CPF do beneficiário conforme ordem bancária cancelada;
- $\diamond$  Data de emissão: deve ser igual a data de lançamento, indicada no campo Data de Emissão Contábil;

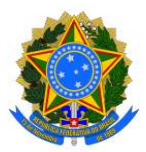

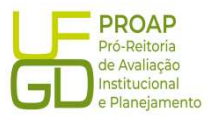

- $\Diamond$  Número do Doc. Origem: preencher com nome do benefício ou beneficiário, seguido de mês e ano de referência;
- $\Diamond$  Valor: valor total da ordem bancária cancelada;
- $\Diamond$  Documentos Hábeis Relacionados: não preencher;
- $\diamond$  Observação: preencher com as informações do campo "Observação" da OB cancelada, precedido do termo "REGULARIZAÇÃO DA CONTA CONTÁBIL 218903603";
- $\Diamond$  Informações Adicionais: preencha este campo com informações relevantes para complementação dos dados do Documento Hábil atual;
- $\Diamond$  Botão "Confirmar Dados Básicos" : clicar para finalizar os lançamentos dessa aba.

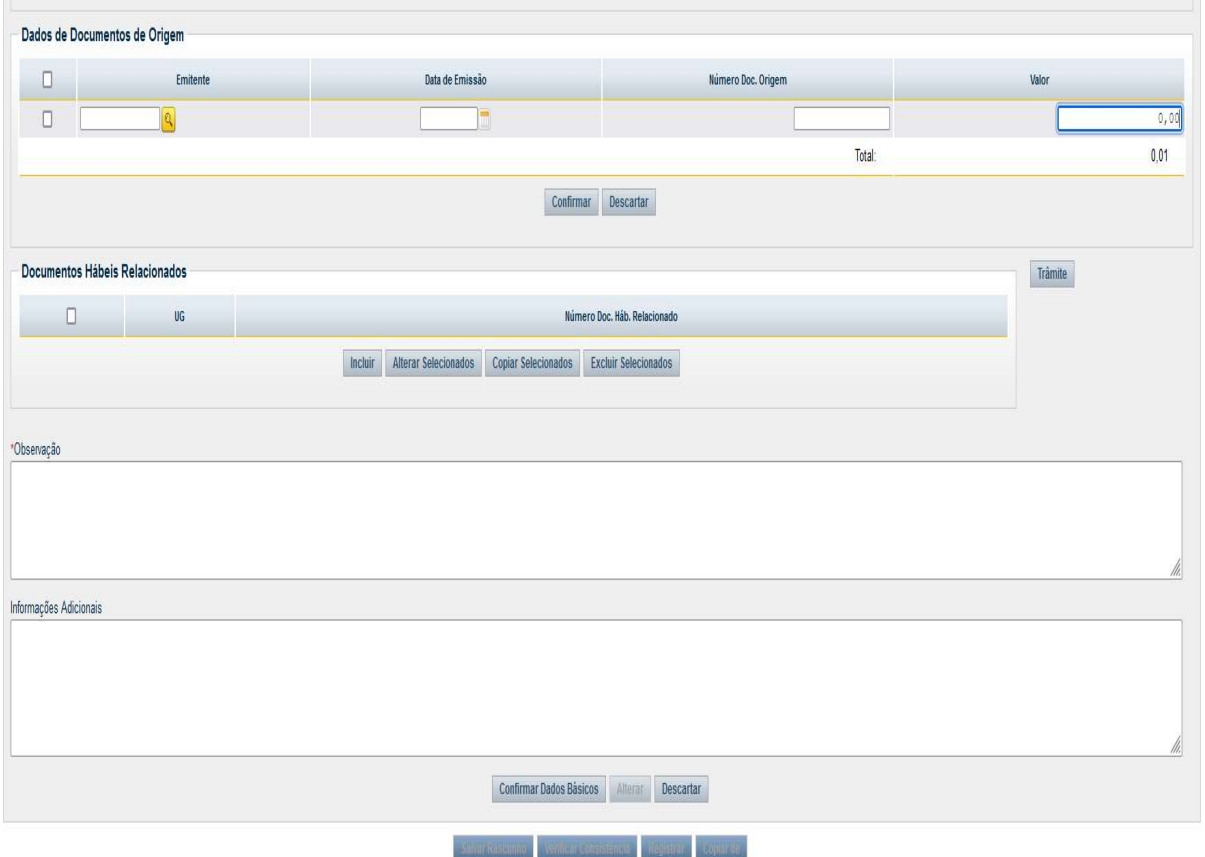

#### 7.2.2. Aba: Principal Sem Orçamento - PSO

- $\Diamond$  Situação: preencher com código PSO046 REGULARIZAÇÃO DE OB CANCELADA, GERANDO DEPÓSITO DE VALORES NÃO RECLAMADOS;
- $\div$  Fonte de Recurso: 1491000000;
- $\Diamond$  Categoria de Gasto: escolher a opção "P" Passivos Financeiros ;
- $\Diamond$  Valor: preencher com valor total da ordem bancária cancelada;
- $\diamond$  Botão CONFIRMAR: clicar no botão Confirmar para finalizar os lançamentos dessa aba.

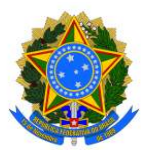

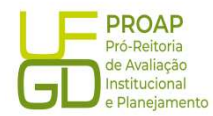

a Aiuda

a) Ajuda

Incluir Documento Hábil - INCDH

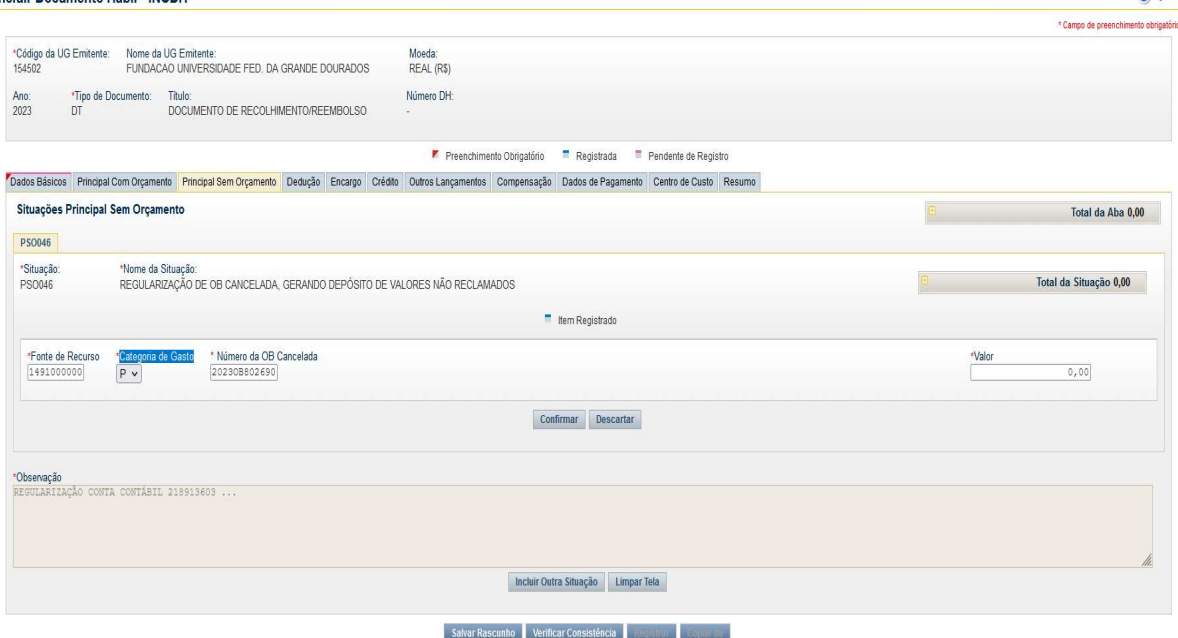

#### Aba: Dados de Pagamento

Lista de Favorecidos:

- $\diamond$  Botão INCLUIR: clicar para iniciar o preenchimento dos demais itens;
- $\Diamond$  Favorecido: CNPJ ou CPF do beneficiário conforme ordem bancária cancelada;
- $\Diamond$  Valor: preencher com valor total da ordem bancária cancelada;
- $\Diamond$  Confirmar: clicar no botão Confirmar para avançar para o próximo item.
- ए

Incluir Documento Hábil - INCDH

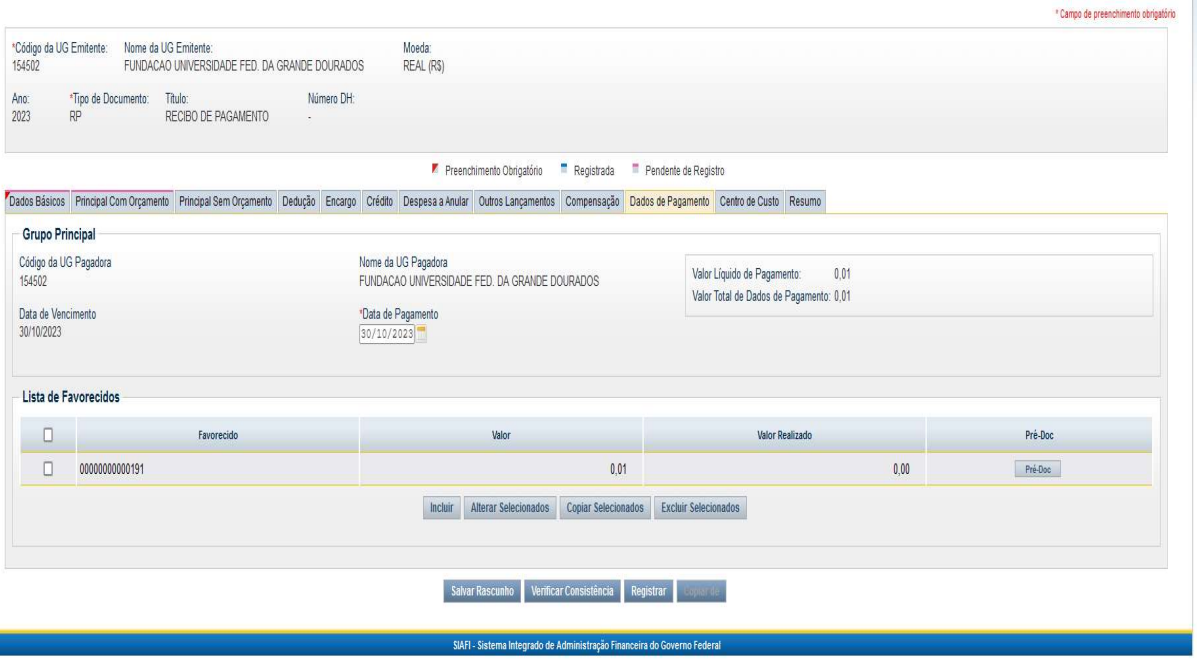

Fundação Universidade Federal da Grande Dourados

Unidade 1 - Rua João Rosa Góes, 1761 |Vila Progresso | Dourados - MS |CEP 79825-070 |Telefone: (67) 3410-2760 | proap@ufgd.edu.br

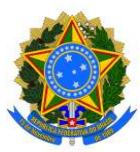

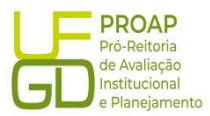

#### Botão Pré-Doc:

- Tipo de OB: escolher a opção OB Crédito;
- $\Diamond$  Processo: preencher com o número do Processo de Pagamento vinculado a ordem bancária cancelada;
- $\diamond$  Domicílio Bancário do Favorecido: preencher com os dados bancários do beneficiário previamente retificados no Siafi Operacional;
- $\triangle$  Domicílio Bancário do Pagador: não é necessário preencher;
- $\Diamond$  **Observação:** repetir os dados informados no campo "Observação" indicada na aba "DADOS BÁSICOS";
- $\diamond$  Botão CONFIRMAR: clicar no botão Confirmar para finalizar os lançamentos dessa aba.

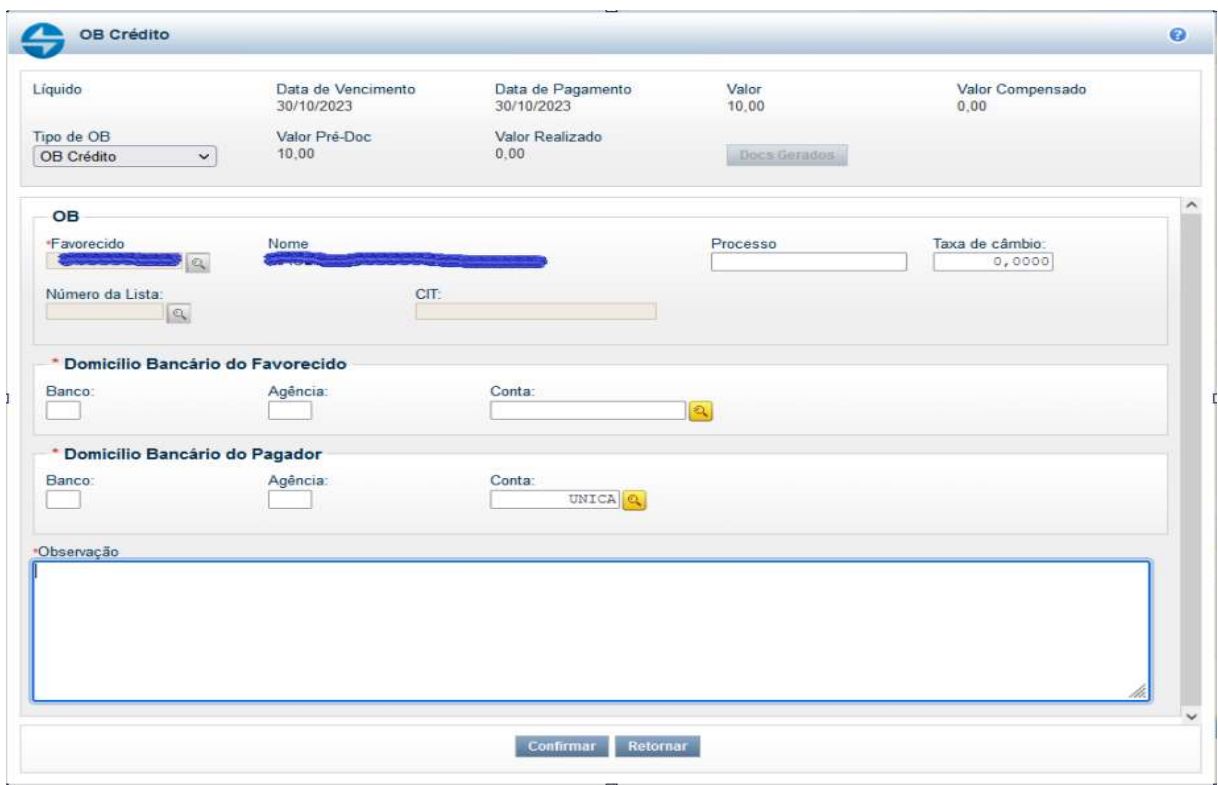

Após preencher todas as abas, clicar no botão REGISTRAR, para finalizar o lançamento do Documento Hábil. Nesse momento abrirá uma nova tela com os números de controle do Documento de Recolhimento/Reembolso - DT e da Nota de Lançamento do Sistema - NS. Clicar no número do documento NS para gerar um PDF do lançamento. Esse documento deverá ser anexado ao Processo de Pagamento no SIPAC e encaminhado a Divisão de Contabilidade/COOF, para que seja realizada a conformidade de regularização de ordem bancária cancelada.